# BioBlitz d'espècies invasores a Catalunya EXOCAT

### **Guia per a utilitzar iNaturalist**

iNaturalist és una eina en línia que permet enregistrar observacions de qualsevol organisme salvatge en un moment i un lloc concret.

Cal descarregar-se l'aplicació iNaturalist (per [android](https://play.google.com/store/apps/details?id=org.inaturalist.android&hl=ca&gl=US) o [ios](https://apps.apple.com/us/app/inaturalist/id421397028)) al vostre telèfon o tauleta, o es pot accedir a [iNaturalist](https://www.inaturalist.org/) a través del vostre ordinador. Per a començar a utilitzar iNaturalist, cal crear un compte a l'aplicació i abans de començar les observacions, cal iniciar sessió. Mitjançant l'aplicació per a telèfon o tauleta mentre s'està a camp, o directament a la web a través d'un ordinador un cop s'arriba a casa, iNaturalist permet enregistrar les observacions realitzades a la natura i deixar-ne constància a l'aplicació.

Per a realitzar una observació és imprescindible adjuntar fotografies dels organismes observats i enregistrar aquelles dades que es considerin de rellevància, sobretot la data i la ubicació del punt on l'organisme ha estat detectat. L'aplicació es pot utilitzar fora de línia i sincronitzar-se un cop es torna a tenir abast a internet.

# **1. Descarrega't iNaturalist i crea un compte**

#### Des d'un telèfon:

- 1. Descarrega't l'aplicació iNaturalist per a mòbils o tauletes (per [android](https://play.google.com/store/apps/details?id=org.inaturalist.android&hl=ca&gl=US) o [ios](https://apps.apple.com/us/app/inaturalist/id421397028)).
- 2. Obre l'aplicació iNaturalist, llisca cap a l'esquerra les pantalles d'introducció i arribaràs a la pantalla per iniciar sessió. Selecciona la opció de Registreu-vos ara! (a baix de tot de la pantalla) per a crear un compte nou a iNaturalist.
- 3. Un cop ja has creat el compte i has iniciat sessió, pots editar el teu perfil desplegant el menú a la part superior esquerra de la pantalla i seleccionant Editar perfil. Aquí pots afegir una foto de perfil, editar el teu correu electrònic, el nom d'usuari i gestionar la configuració. Pots afegir una biografia al teu perfil, però ho hauràs de fer des d'un ordinador.

#### Des d'un ordinador:

- 1. Accedeix a [iNaturalist](https://www.inaturalist.org/) ([www.iNaturalist.org](http://www.iNaturalist.org)), i clica la opció Registreu-vos per a crear un compte nou a iNaturalist o Inicia la sessió, en cas que ja tingueu un compte creat, que trobaràs a la part superior dreta de la pantalla.
- 2. Un cop ja has creat el compte i has iniciat sessió, pots editar el teu perfil desplegant el menú a la part superior de la pantalla i seleccionant Perfil (també hi pots arribar desplegant el menú a la part superior dreta de la pantalla on hi surt la foto de l'usuari). Aquí pots afegir una foto de perfil, editar el teu correu electrònic, el nom d'usuari i gestionar la configuració. També pots afegir una biografia al teu perfil.

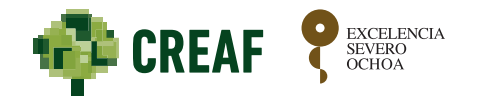

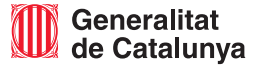

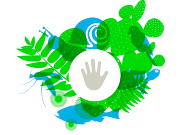

1

# **2. Uneix-te al projecte EXOCAT**

Ara ja pots unir-te al projecte de les espècies invasores a Catalunya EXOCAT. Et permetrà seguir les observacions que acabaran formant part d'aquest projecte.

#### Des d'un telèfon:

- 1. En el menú desplegable de dalt a l'esquerra clica a **Projectes**.
- 2. Un cop a dins de projectes, clica a la lupa de dalt a la dreta de la pantalla. A la barra de cerca, escriu el nom del projecte, en aquest cas EXOCAT i prem **buscar**.
- 3. Clica al projecte EXOCAT que surt a les opcions i clica a **Uniu-vos**  a les opcions just per sota del nom del projecte. Ara el projecte EXOCAT ja apareixerà en la teva llista de projectes.

#### Des d'un ordinador:

- 1. A la barra de dalt de tot, selecciona el desplegable "**Community**" i clica a "**Projectes**".
- 2. A la barra de cerca de dalt de tot de la pantalla, escriu el nom del projecte, en aquest cas EXOCAT i prem **buscar**. Selecciona la opció de "Projects" un cop has fet la cerca, i allà t'apareixeran els diferents projectes que contenen la paraula que has buscat. Selecciona la que t'interessi: EXOCAT a iNaturalist.
- 3. Un cop ets a la pàgina del projecte, a dalt de tot a la dreta just al costat de la descripció tens la opció d'**unir-te** al projecte (**Join**). Ara el projecte EXOCAT ja apareixerà en la teva llista de projectes.

## **3. Fes una observació**

A mesura que identifiquis organismes que siguin espècies invasores a Catalunya podràs anar introduint les teves observacions a iNaturalist i quedaran enregistrades com a part del projecte i BioBlitz d'espècies invasores a Catalunya EXOCAT.

Segueix les instruccions bàsiques que es presenten a continuació per a enviar una observació mitjançant l'aplicació per a mòbil o tablet:

1. Un cop dins l'aplicació iNaturalist clica la icona per a afegir una observació i selecciona la icona de la càmera (**Fer foto**)

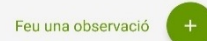

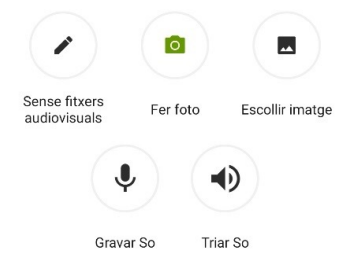

- 2. Fes una foto que sigui clara i identificativa de l'espècie que estàs observant. També pots triar una foto de la teva biblioteca de fotografies clicant a la icona **Escollir imatge**. Un cop feta o pujada la foto, selecciona **Següent**.
- 3. Introdueix informació sobre la teva observació. Notaràs que la característica predictiva **Què heu vist? 1** no funciona sense connexió. Si coneixes el nom exacte de l'espècie, pots escriure'l o cercar-lo. Si no coneixes el nom de l'espècie, pots escriure un marcador o identificador que et permeti a tu o a altres experts identificar-la a partir de les fotos més endavant.
- 4. La data i la ubicació s'han d'omplir automàticament si teniu els serveis d'ubicació activats (recomanable). En cas contrari, fes clic a **Estableix data** i **estableix hora** i a **Establir ubicació** i **2** en cadascun d'ells podràs editar la data, l'hora i la ubicació. En aquest últim cas, podràs arrossegar la mira a la ubicació on has realitzat la observació.
- 5. Pots determinar la privadesa geogràfica a **Visibilitat de la observació** . De manera predeterminada es troba com a **oberta 3** (recomanable), però si per algun motiu no vols que els altres vegin on has fet la observació, aquí mateix pots triar la opció **enfosquit** o **privat** per a ocultar o amagar públicament la vostra observació.
- 6. Deixa la opció **En captivitat o cultivada** no marcada (opció predeterminada) per aquelles observacions d'espècies invasores que es trobin espontànies a la naturalesa. En cas que efectivament siguin exemplars en captivitat o cultivats, selecciona aquesta opció . **4**
- 7. Pots clicar i seleccionar els projectes amb els quals vols compartir la vostra observació. Clicant a **Afegiu al(s) projecte(s) 5** podràs seleccionar el projecte EXOCAT d'iNaturalist per a que la teva observació, en cas que sigui una espècie invasora, hi quedi llistada. Igualment, el projecte EXOCAT considerarà totes aquelles observacions de les espècies llistades pel projecte que se citin en el territori català encara que no se seleccioni específicament el projecte EXOCAT en aquesta opció.
- 8. Fes clic a  $\vee$  per a finalitzar la observació i desar els canvis.

Ara ja pots anar acumulant observacions a iNaturalist i anar complementant la informació sobre la distribució de les espècies exòtiques invasores a Catalunya a través del projecte EXOCAT d'iNaturalist.

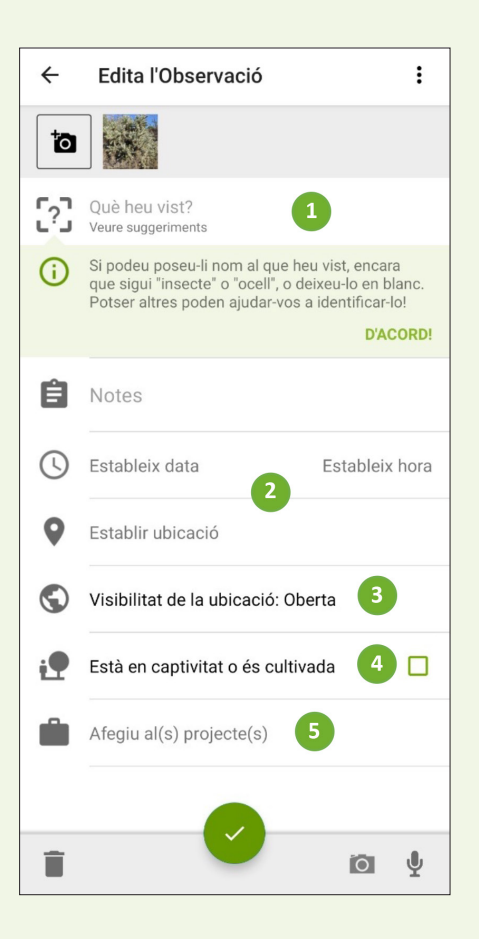